## **接続設定**

すでに、接続設定がお済みの場合は必要ありませんので「接続」からはじめて下さい。

- 1. FetchのアイコンをダブルクリックしてFetchを起動します。
- 2. 「新規接続...」画面が表示されましたら各項目を入力してください。

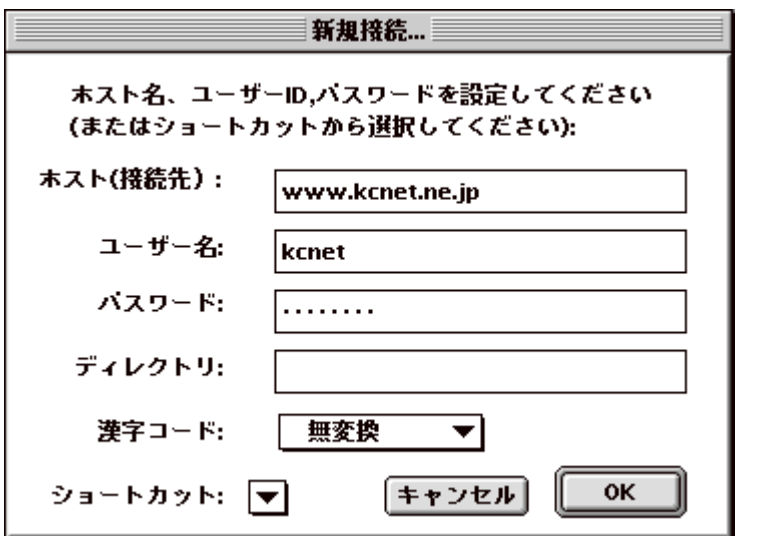

ホスト(接続先): お客様登録書項目11 WWWサーバ(www.kcnet.ne.jp)<br>-ユーザー名: お客様登録書項目5 メールアカウント<br>パスワード: お客様登録書項目6 メールパスワード ディレクトリ: 指定しない

- 3. 入力が終わりましたら「OK」ボタンをクリックして下さい。
- 4. メニューバーのファイルから終了を選択して一旦Fetchを終了させて下さい。 (次回からは、設定の必要はありませんので「接続」からはじめて下さい。)

## **接続**

- 1. Fetchを起動してください。
- 2. 下記画面が開きますので左下のショートカットリストからKCNETを選択して 「OK」ボ タンをクリックして下さい。

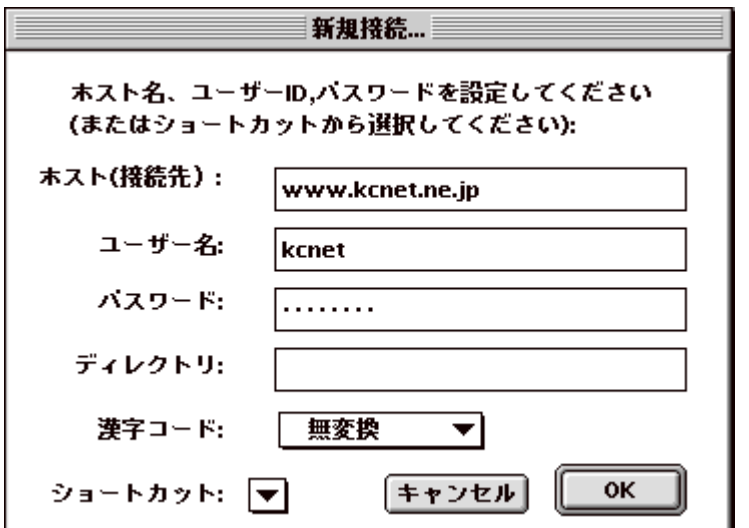

3. ファイル一覧のウインドウが開きましたら、接続完了です。

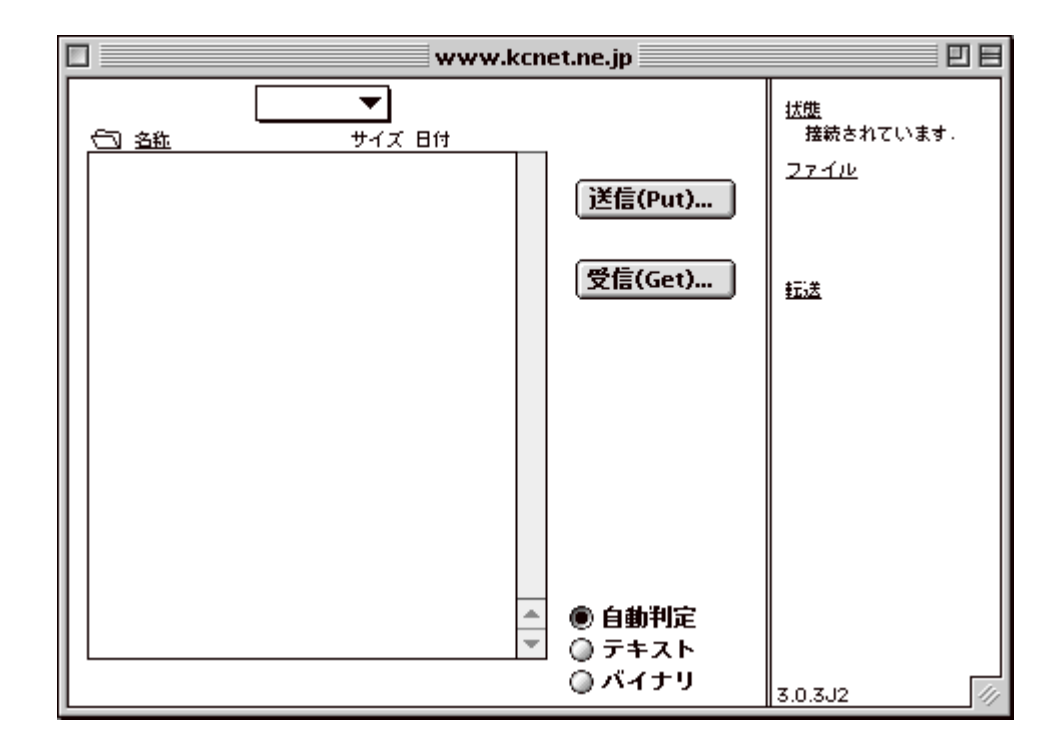

## **アップロード**

- 1. 接続すると、お客様のディレクトリに入ります。
- 2. 送信(Put)をクリックします。Mac側のファイルが見えますので、アップロードするファ イルを探します。
- 3. 必要なファイルを選択しましたら、「開く」ボタンをクリックして下さい。

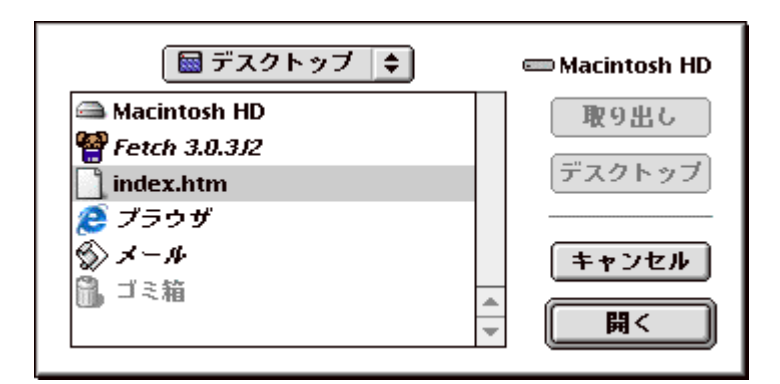

4. アップロードするファイルのフォーマットをリストから選択して「OK」ボタンをク リックして下さい。

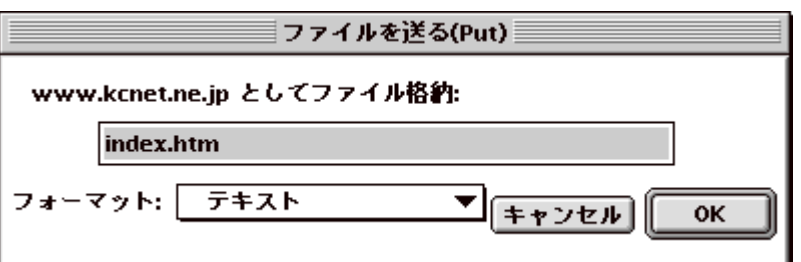

5. 画面上に犬が走っているカーソルが表示され、普通のカーソルに戻れば転送終了です。

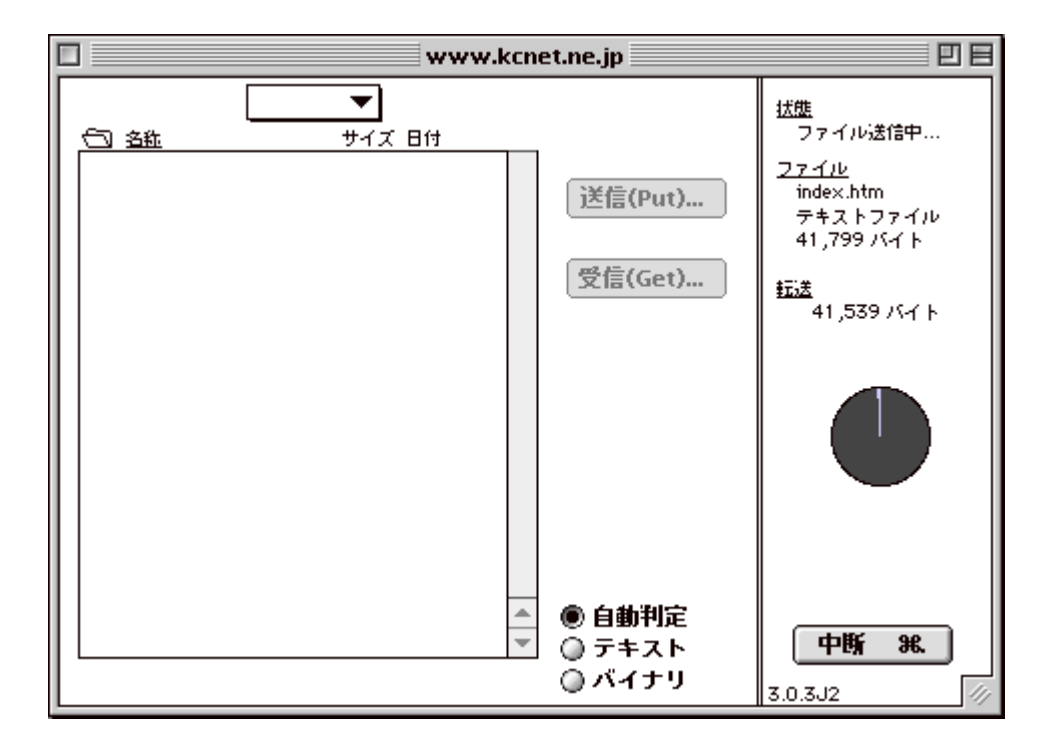

## **ポイント**

- htmlファイルをアップロードする場合は、フォーマットの選択をテキストに指定して 下さい。
- GIFやJPEG等のイメージデータをアップロードする場合は、フォーマットの選択を生 データ(Raw data)に指定して下さい。

更新の場合は、同じファイルを転送することで上書きされます。